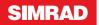

# NSO Quick Reference Guide

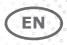

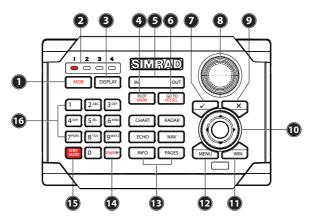

| Key | Description                                                                                                    |
|-----|----------------------------------------------------------------------------------------------------|
| 1   | MOB. Man Overboard. A press positions a MOB waypoint at the vessel's current position                                                                   |
| 2   | Display Under Command LEDs. Indicates which display the OP40 is controlling                                                                             |
| 3   | DISPLAY key. Short press: Change which display the OP40 is controlling.<br>Long 5 second press: enter OP40 configuration and system startup             |
| 4   | PLOT/MARK key. A short press activates the Plot menu, a long press positions a waypoint at the vessel position                                          |
| 5   | Zoom keys for radar, echosounder and chart panels                                                                                                    |
| 6   | GOTO/VESSEL key. A short press activates the Goto menu, a long press centers the chart to vessel position                                               |
| 7   | $\checkmark$ key — Activates/confirms current selection                                                                                                 |
| 8   | Rotary knob. Used to maneuver in the menu system, and for context specific operation                                                                    |
| 9   | X (Exit) key. Used to close dialogs, and to return to previous menu level. Removes the cursor from the screen on radar, sonar and chart panels          |
| 10  | Cursor keypad used to move the cursor on the display, and to maneuver in the menu system                                                                |
| 11  | WIN key, used on multiple panels pages. A short press toggles between the panels, a long press expands active panel to a full page panel and back again |
| 12  | MENU key. A single press displays the context menu for active panel/overlay/operation.<br>Pressing the key twice displays the Settings menu             |
| 13  | Direct Access Keys (DAK). Provide direct access to a page. Repeated presses of each DAK cycles through several different pages that relate to the DAK   |
| 14  | PWR: Short press used to turn on active processor/display                                                                                               |
|     | Short press during operation used to bring up the power control and brightness dialog (and Radar STBY if applicable)                                    |
| 15  | STBY AUTO: Autopilot Auto steer / Stand-By                                                                                                    |
| 16  | Alpha numeric keypad used for entering numbers and text in dialog boxes                                                                                 |

#### 

NOTE: There is 5 second delay before an image will appear on the screen.

# Operating the menu system

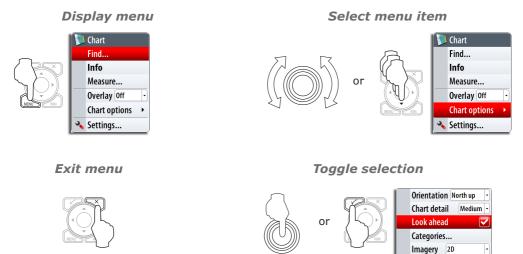

# Adjusting backlight

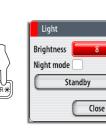

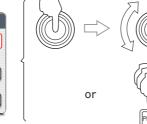

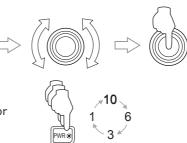

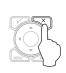

### Man Over Board (MOB)

Activating the MOB function

#### 

### Cancelling the MOB function

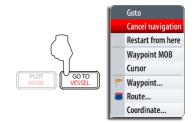

## Selecting Applications

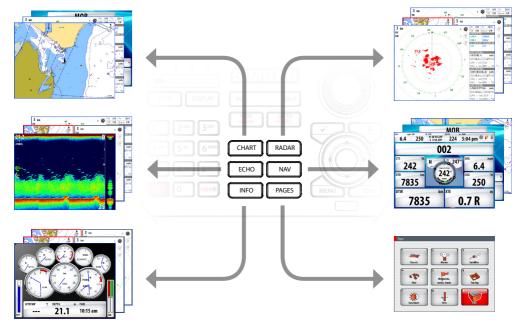

## Using charts

### Changing chart range

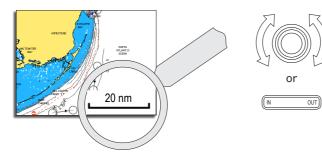

### Finding chart objects

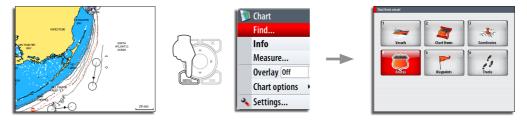

### Displaying radar overlay on chart pages

Coordinate.

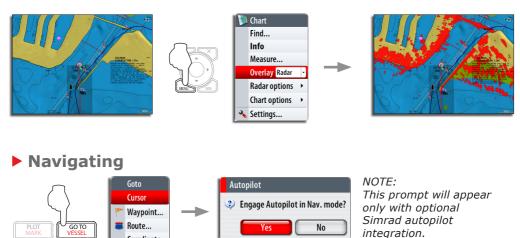

### Using the radar

### Turning radar transmitting On/Off

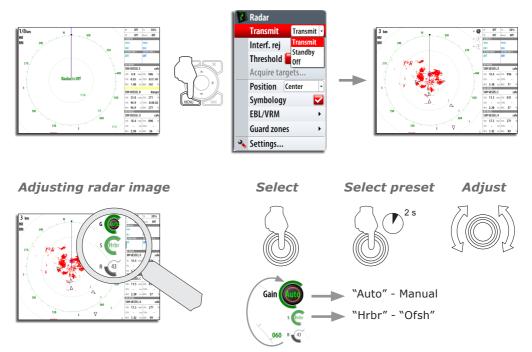

## Using the Autopilot

### Activating the Autopilot

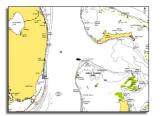

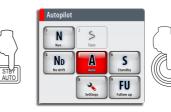

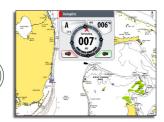

### Selecting autopilot mode

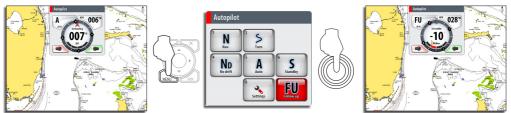

Turning the Pilot pop-up ON/OFF

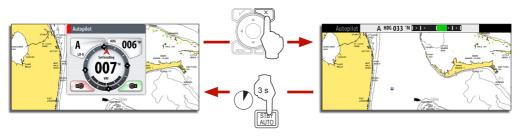

NOTE: The Pilot pop-up must be ON to operate the autopilot.

### Changing course in Auto mode

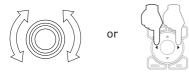

### Returning to Standby mode and manual steering

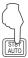

A short press on the  $\ensuremath{\textbf{STBY}}\xspace{\ensuremath{\textbf{AUTO}}}$  key switches the system to Standby mode.

Use left/right cursor keys for power steering with Pilot pop-up active.

### The Autopilot panel

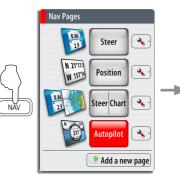

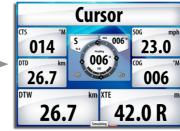

*NOTE: The rotary knob must be pressed to change course from the Autopilot panel!* 

# Sailing with autopilot

### Maintaining a fixed wind angle

Before initiating Wind steering adjust the boat heading until wind is according to selected wind angle.

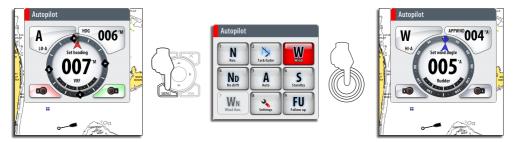

### Tacking

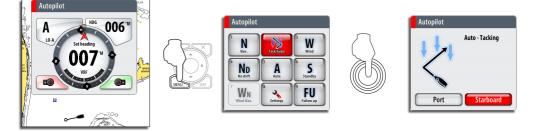

# Using the Echosounder

Adjusting sounder image

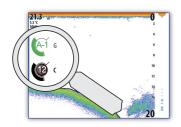

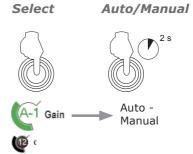

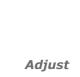

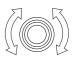

### The StructureScan panel

NOTE: Only available when StructureScan is detected on the network.

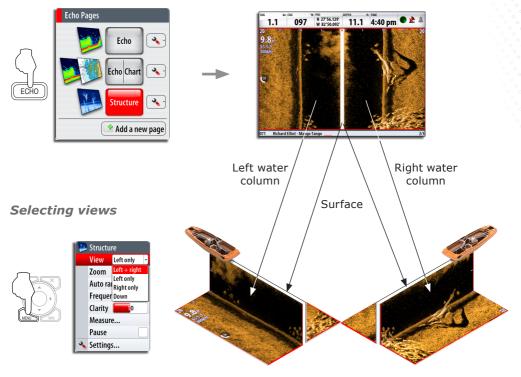

#### Open a StructureScan page

Adjusting color intensity

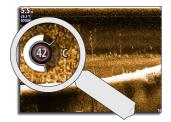

Activate

Adjust

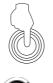

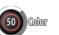

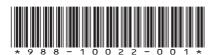

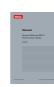

User manual available on:

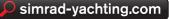